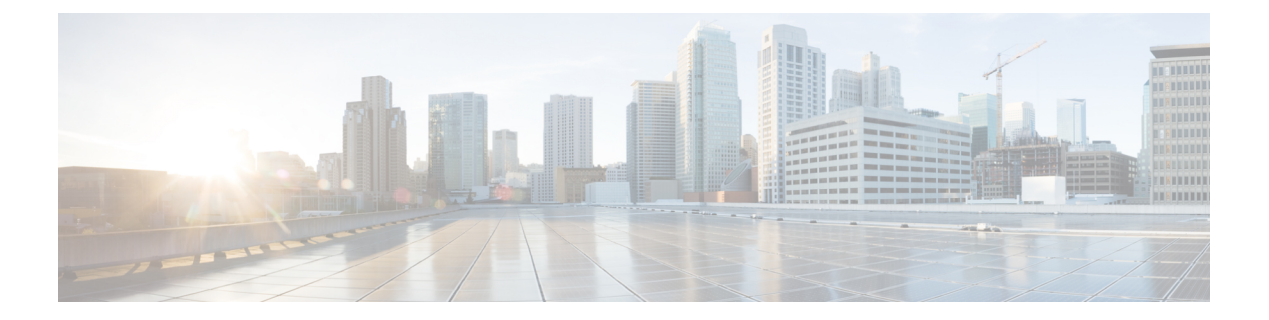

# ホストの管理

この章では、DNSゾーンでホストを設定する方法について説明します。この章のコンセプトに 進む前に、プライマリおよびセカンダリ DNS サーバーとそのゾーンの基本プロパティの設定 方法を説明している[「ゾーンの管理](DNS_Guide_chapter10.pdf#nameddest=unique_178)」を参照してください。

- ゾーンのホストの追加 (1 ページ)
- •ホストの RR の追加 (2ページ)
- ホストの編集 (3 ページ)
- ホストの削除 (3 ページ)

# ゾーンのホストの追加

個々の RR ではなく、ホストを設定することによって、ホストのリソースレコードを管理でき ます。ホストを定義すると、DNS サーバーは、指定したアドレスごとに、IPv4 の場合はアド レス (A) RR、IPv6 の場合は AAAA RR を自動的に作成します。ホストに1つ以上のエイリア スを指定すると、サーバーは各エイリアスの正規名 (CNAME) RRも作成します。逆引きゾー ンが存在する場合は、サーバーにホストの逆引きゾーンにあるホストのポインタ (PTR) RR を作成させることもできます。

#### ローカル **Web UI**

- ステップ **1 Design** メニューの **Auth DNS** サブメニューで **Hosts** を選択して、[ゾーンのホストのリスト/追加(List/Add Hosts for Zone) 1ページを開きます。
	- [ゾーンのホストのリスト表示/追加(List/AddHostforZone)]ページで、対応する列の見出しを クリックして、ホスト名、IP アドレス、IPv6 アドレス(該当する場合)、またはエイリアスを 基準にソートできます。ただし、多数の(5 万を超える)ホストがあるゾーンの場合は、ソー トの基準をホスト名に限定してください。IPアドレスまたはエイリアスを基準とするソートは、 非常に長い時間を要することがあり、CCMサーバーのメモリ容量を超えた場合には失敗する可 能性があります。 ヒント

ステップ **2** ホストの名前とその IPv4 アドレス、IPv6 アドレス、またはカンマで区切ったアドレスを入力します。

- ステップ **3** ホストにエイリアス名がある場合は、カンマ区切りのリストを入力します。
- ステップ **4** ホストに対応するポインタ(PTR)RR を作成する際に、そのホストの逆引きゾーンが存在することが分 かっている場合は、[PTRレコードを作成しますか(CreatePTRRecords?)]チェックボックスをオンにしま す。
- ステップ **5** [**Add Host**] をクリックします。
- ステップ **6** 確認するには、**Design** メニューの **Auth DNS Forward Zones** サブメニューにある を選択して、[正引きゾー ンのリスト/追加(List/Add Forward Zones)] ページを開きます。
- ステップ **7 Resource Records** タブをクリクし、選択したゾーンの RR を表示します。
	- (注) 特定のゾーンのホストのリストを表示するには、 [**Hosts**] タブをクリックします。

### **CLI** コマンド

既存の逆引きゾーンの RR、エイリアス RR、および PTR RR を 1 回の操作で作成するには、各 ホストに **zone** *name* **addHost** *hostname address alias* を使用します。作成されたゾーンのリスト を表示するには、**zone** *name* **listHosts** を使用します。

### ホストの **RR** の追加

選択した dns 編集モード(段階または同期)に基づいて、ホストに RR を追加します。詳細に ついては、「[ゾーンへのリソース](DNS_Guide_chapter12.pdf#nameddest=unique_335) レコードの追加」を参照してください。

これらの RR がアクティブなサーバー RR になるようにするには、DNS サーバーをリロードし ます。

#### ローカル **Web UI**

たとえば、CNAME RR を追加するには、[正引きゾーンのリスト表示/追加(List/Add Forward Zones) | ページの [リソースレコード (Resource Records) ] タブにある [名前 (Name) ] フィー ルドにエイリアス ホスト名を追加し、[タイプ(Type)] ドロップダウン リストから [**CNAME**] を選択して、[データ(Data)] フィールドにホストの正規名を追加してから、[**Add Resource Record**] をクリックします。この DNS の仕様では、別の RR と同じ名前の CNAME RR は使用 できないことに注意してください。

MXRRの場合は、「名前 (Name) 1フィールドに元のホスト名を追加します。「タイプ (Type) 1 ドロップダウン リストから [**MX**] を選択します。[データ(Data)] フィールドに、整数プリ ファレンス値、スペース、および元のホストのメールエクスチェンジャのドメイン名を追加し て、[**Add Resource Record**] をクリックします。これらのエントリはページ下部のリストに表 示されます。

### **CLI** コマンド

CNAME レコードを作成するには、保護された RR の場合は **zone** *name* **addRR** *alias* **CNAME** *canonical*を使用し、保護されていないRRの場合は**zone** *name* **addDNSRR** *alias* **CNAME***canonical* を使用します。

MXレコードを作成するには、保護されたRRの場合は**zone** *name* **addRR** *hostname***MX** *preference mxname*を使用し、保護されていないRRの場合は**zone** *name* **addDNSRR** *hostname* **MX** *preference mxname* を使用します。

### ホストの編集

ホストの編集には、次の作業が含まれます。

- アドレスまたはエイリアスの追加
- •リソースレコード (RR) の変更。

#### ローカル **Web UI**

ステップ **1 Design** メニューの**Hosts Auth DNS** サブメニューで を選択して [ゾーンのホストのリスト/追加(List/Add Hosts for Zone) 1ページを開きます。

複数のゾーンが設定されている場合は、左側の[ホスト(Hosts)] ペインのゾーン リストからゾーンを選 択します。

- ステップ **2** ホスト名をクリックして、追加の IP アドレスまたはエイリアスを追加し、[**Save**] をクリックします。
- ステップ **3** RR を変更するには、[**RR** の編集(**Edit RR**)] ボタンをクリックして [RR リスト表示の編集(Edit View RR List)] ページを開きます。

### **CLI** コマンド

ホストを編集するには、**zone** *name* **removeRR** *name type data* または **zone** *name* **removeDNSRR** *name type data* を使用して RR を削除してから、**zone** *name* **addRR** *name ttl class type data* または **zone** *name* **addDNSRR** *name ttl type data* を使用して RR を再入力する必要があります。

# ホストの削除

ホストを削除すると、そのホストのすべての A、CNAME、および PTR RR が削除されます。

### ローカル **Web UI**

[ゾーン (Zone) ] ページの [ホストのリスト表示/追加 (List/Add Hosts) ] で (そこへのアクセ ス方法については、「ホストの編集 (3ページ)」を参照)、削除するホストの横にある [削 除(**Delete**)] アイコンをクリックし、削除を確認します。

### **CLI** コマンド

**zone** *name* **removeHost** を使用してホストを削除してから、**zone** *name* **addHost** を使用してホス トを再び追加します。

翻訳について

このドキュメントは、米国シスコ発行ドキュメントの参考和訳です。リンク情報につきましては 、日本語版掲載時点で、英語版にアップデートがあり、リンク先のページが移動/変更されている 場合がありますことをご了承ください。あくまでも参考和訳となりますので、正式な内容につい ては米国サイトのドキュメントを参照ください。